## Mein Tastlernprogramm – Sabel Typewriter

## (1) **Wie finde ich mein Tastlernprogramm im Internet?**

Du öffnest das Internet über Deinen Browser. In der Schule und zu Hause

verwendest Du den Browser **Google Chrome**.

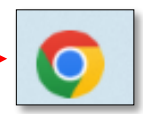

(2) Du gibt den Namen der Homepage (Webseite) Deines Tastlernprogramms in die

"Navigationsleiste" ohne Tippfehler ein! **rs-sabel.typewriter.at**

Wenn Du Tippfehler machst, dapar findest Du diese Homepage (Webseite) nicht.

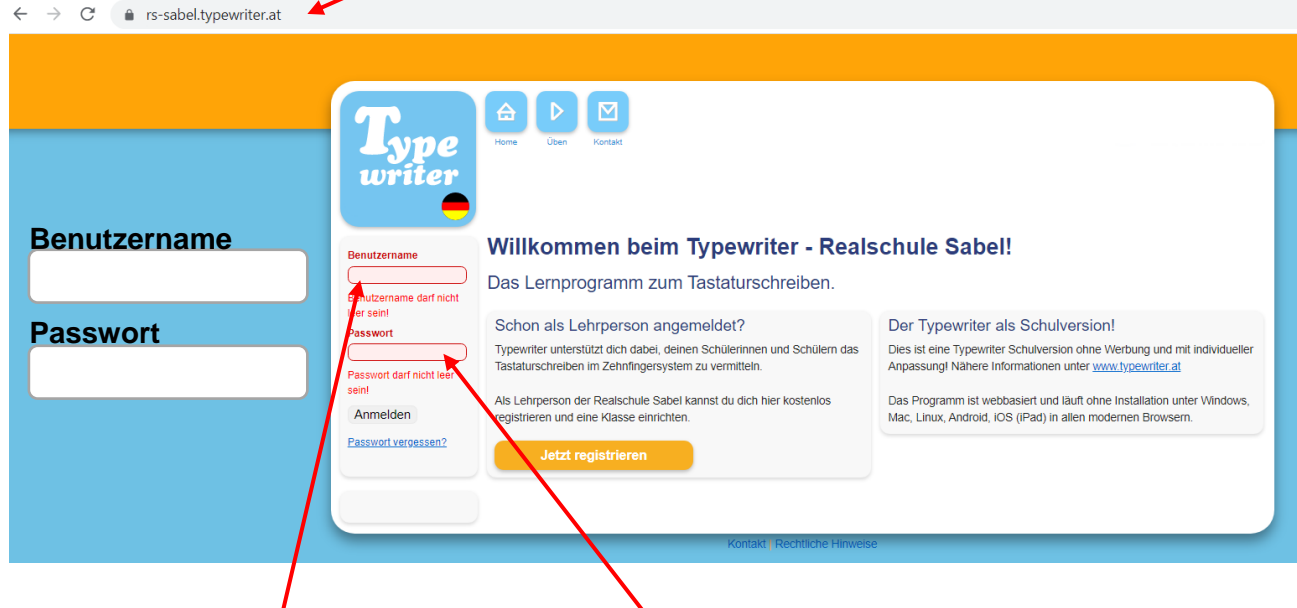

- (3) Du trägst Deinen **Benutzername** ein und Dein **Passwort**, dann bist Du angemeldet. Auch dabei darfst Du **keine Tippfehler** machen!
- (4) Du hast **5 Menüs** zur Auswahl: Übersicht, Leistung, Schreiben, Profil, Abmelden

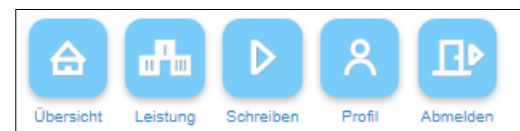

(5) Über das **Menü Übersicht** kannst Du **Lektionen**, **Übungen** und **Tests** und Deine **häufigsten Fehler** bearbeiten. Du klickst einfach auf den gewünschten Button mit Deiner linken Maustaste.

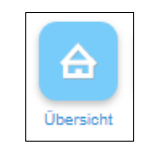

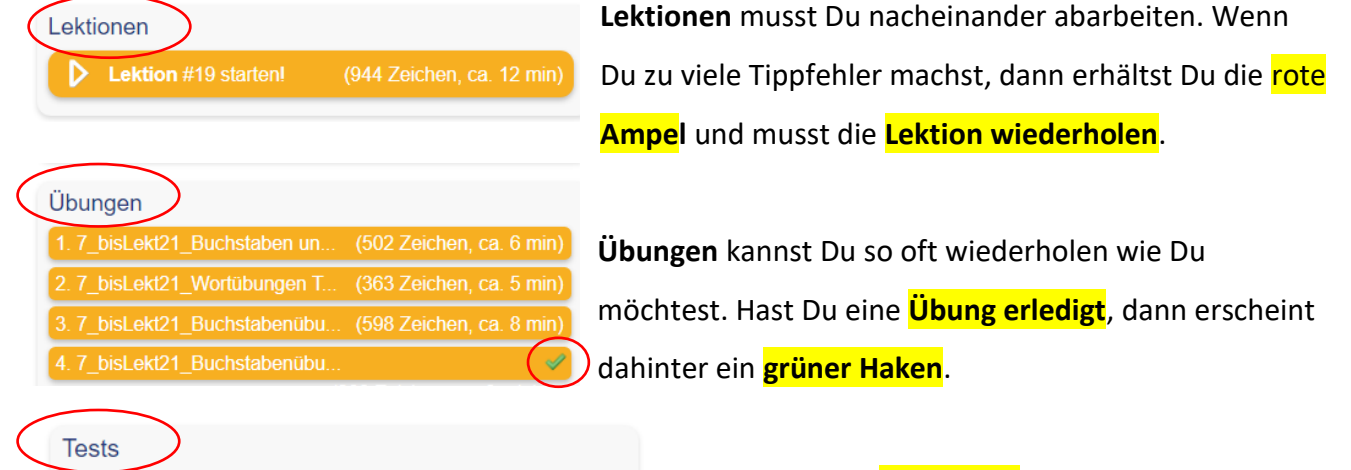

**Tests** kannst Du nur einmal abarbeiten. Nach dem [1.7\_bisLekt21\_Buchstaben und... (502 Zeichen, ca. 6 min)] abarbeiten eines Tests erhältst Du eine Auswertung mit Fehleranzeige.

## Mein Tastlernprogramm – Sabel Typewriter

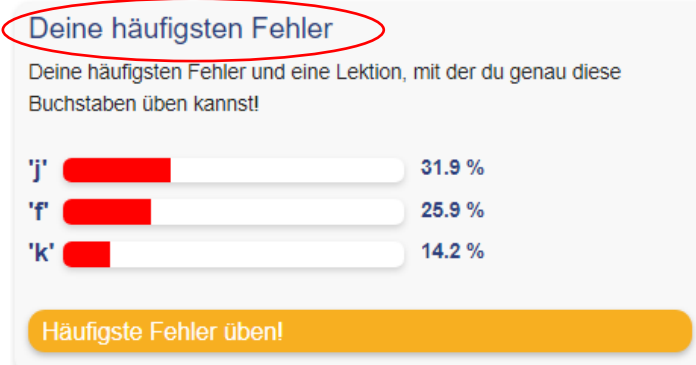

Während Du arbeitest, merkt sich das Programm, welche Fehler Du sehr häufig tippst und stellt speziell für Dich Tippübungen bereit.

> ╓╀ Leistung

(6) Im Menü Leistung, kannst Du alle Deine **Leistungen** zu Deinen **Lektionen**, Deinen **Übungen** und Deinen **Tests**.

Wenn Du Deine **Lektion wiederholen** möchtest, dann klickst Du auf den **grünen kleinen Drehpfeil**.

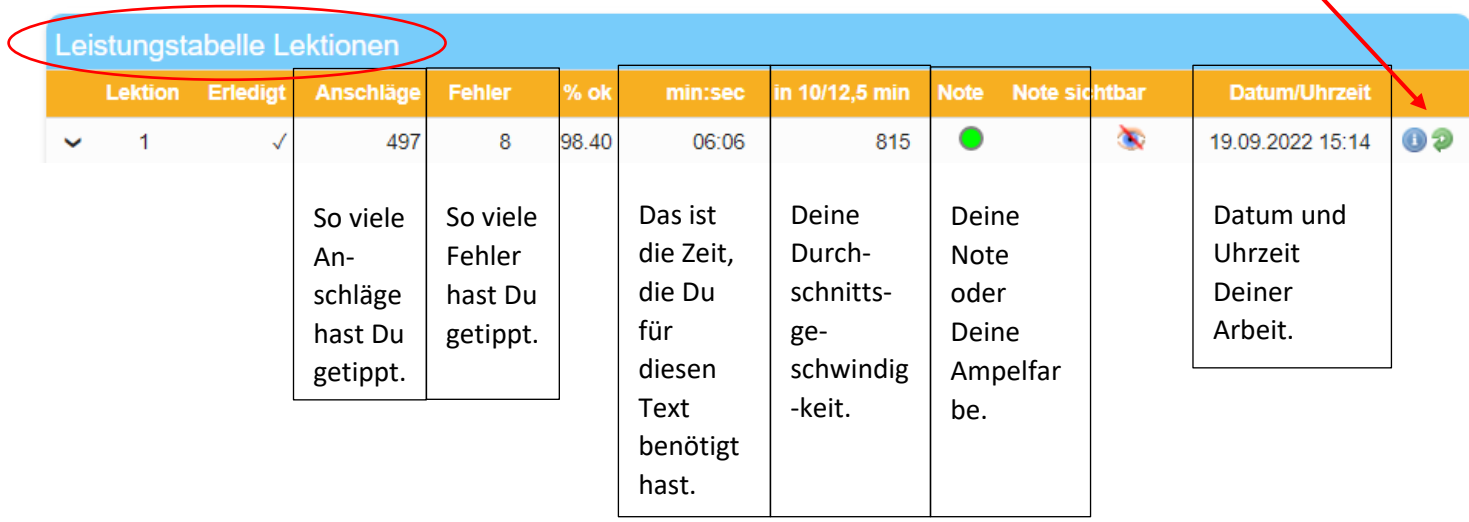

Möchtest Du Dir von einem **abgearbeiteten Test** die Auswertung **noch einmal anschauen**, dann musst du auf das **Dokumentsymbol** klicken.

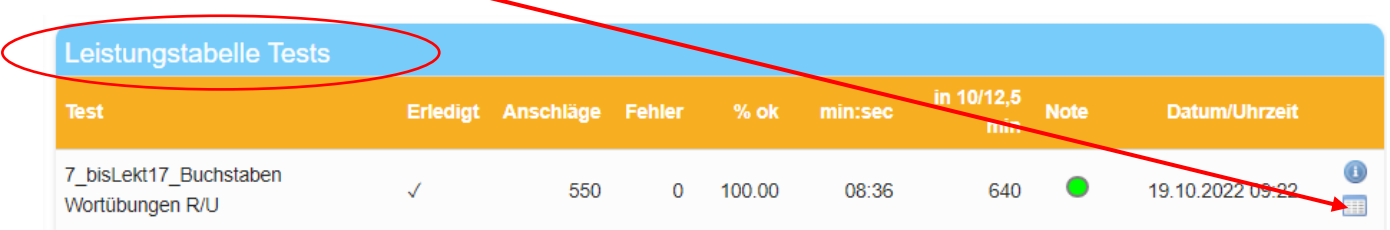

(7) Wenn Du eine **Lektion bearbeitest**, kannst über dieses Symbol kannst Du eine Lektion "**pausieren**", für ca. 10 Minuten!

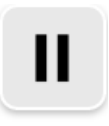

Abmelde

(8) Über das Menü **Abmelden** musst Du Dich immer abmelden, wenn Du das Programm verlässt. Ansonsten kann es sein, dass Du an einem anderen PC nicht weiterarbeiten kannst.